## Inhaltsverzeichnis

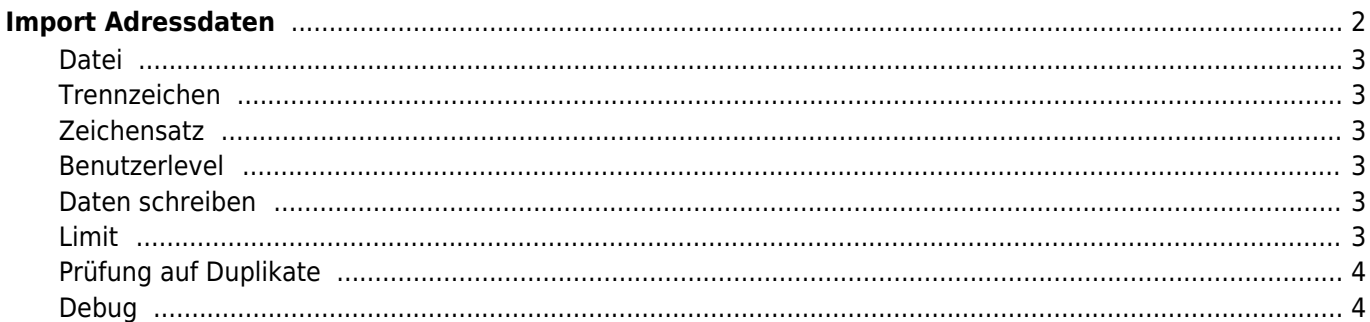

<span id="page-1-0"></span>Adressdaten werden über die DATENVERWALTUNG→ADRESSEN durchgeführt. Berechtigte Benutzer haben oberhalb der Listenansicht eine Schaltfläche CSV-Import.

Folgende Voraussetzungen für den Import müssen erfüllt sein:

- Die Daten müssen im [CSV-Format](https://www.wiki.zuchtmanagement.info/doku.php?id=breedmaster:csv-format) vorliegen.
- Die Erste Zeile muss eine sog. Kopfzeile enthalten.
- Die verwendeten Feldbezeichnungen müssen den Feldnamen in Breedmaster entsprechen. Eine Übersicht der zulässigen Namen finden Sie unter den Werkzeugen → Datenstruktur Haupttabellen. Groß- /Kleinschreibung wird beim Import nicht berücksichtigt, da alle Feldnamen in Kleinbuchstaben umgewandelt werden. Leerschritte werden zu einem Unterstrich \_ umgewandelt.

Sollten Ihre Daten abweichende Feldbezeichnungen aufweisen, so müssen diese vor dem Import angepasst werden. Dies kann z. B. über einen Text-Editor geschehen, oder die Daten werden in einer Tabellenverwaltung geöffnet.

Nachfolgend die Import Eingabemaske (Version 12.7.7) mit vielfältigen Optionen.

### **CSV-Import Adressdaten** Datei Datei auswählen mitglieder.csv Wählen Sie die Datendatei aus. Die Daten müssen im CSV-Format vorliegen! Trennzeichen Semikolon (;) v Zeichensatz  $IITF-8$ R Kopfzeile auf Duplikate prüfen **Benutzerlevel** Vereinsmitalied v **DB-Status aktiv** Aktiviert den Datenbankzugang für den Nutzer. ie Initialpasswort setzen Schema: {mitgliedsnummer}{plz} Matchcode generieren Schema: {nachname} {vorname} {ort} [{user\_id}] ia Debua Generiert eine Voransicht der zu importierenden Daten und gibt weitere Informationen aus  $Limit<sub>0</sub>$ Verarbeitet die angegebene Anzahl an Datensätzen. Geben Sie 0 ein um alle Datensätze zu importieren **Daten schreiben** Übernimmt die importierten Daten entsprechenden den Einstellungen in den Datenbestand. Solange diese Option nicht markiert ist, wird der Vorgang nur simuliert! **A** Daten importieren Abbrechen

Folgende Import-Optionen stehen zur Verfügung:

### **Datei**

Wählen Sie die zu importierende Datei auf Ihrem Computer aus. Achten Sie darauf das die Daten im CSV-Format vorliegen, ggf. müssen Sie die Daten zunächst anpassen! Die maximale Dateigröße darf nicht überschritten werden!

## <span id="page-2-1"></span>**Trennzeichen**

Wählen Sie das Trennzeichen mit dem Ihre Daten gespeichert wurden. Zur Auswahl stehen Komma ,, Semikolon ; und Tabulator \t

## <span id="page-2-2"></span>**Zeichensatz**

Beim Import ist vor allem auf die richtige Kodierung der Daten zu achten, da es sonst zu Darstellungsfehler von Sonderzeichen (ä, ö, ü, ß etc.) kommt. Werden Daten aus einer Windows-Anwendung exportiert, so sind diese häufig als **Windows-1252** codiert. Dies ist auch die Vorauswahl beim Import. Andere Zeichensätze die häufig Verwendung finden sind **ISO-8859-1** und **UTF-8**.

Es besteht die Möglichkeit einen Testlauf durchzuführen, die Daten werden dann verarbeitet aber nicht in die Datenbank eingefügt. Nutzen Sie diese Möglichkeit um auf den richtigen Zeichensatz zu prüfen! Im nachfolgenden Beispiel sehen Sie einen Auszug der Debug-Ausgabe mit falschem Zeichensatz.

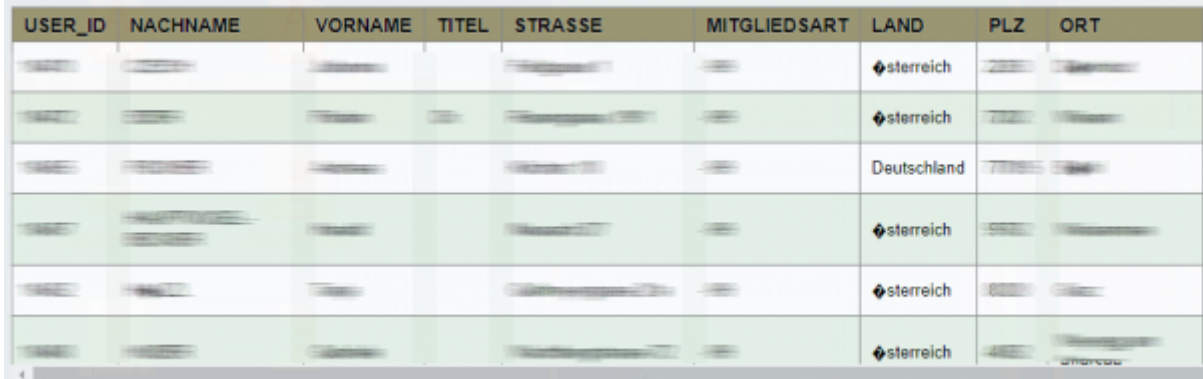

## <span id="page-2-3"></span>**Benutzerlevel**

Soll der Adresse automatisch ein Benutzerlevel zugewiesen werden, so können Sie diesen aus der Liste auswählen. Wird ein Benutzerlevel vergeben sollte darauf geachtet werden das sowohl der Datenbankstatus auf Aktiv gesetzt wird, als auch ggf. die Vergabe eines Initalpasswortes aktiviert wurde.

## <span id="page-2-4"></span>**Daten schreiben**

Nur wenn die Auswahl markiert wird, werden die Daten auch tatsächlich übernommen.

## <span id="page-2-5"></span>**Limit**

<span id="page-2-0"></span>Um nur eine bestimmte Anzahl von Datensätzen zu importieren kann ein Limit gesetzt werden. Dies bezieht sich auf die Anzahl an Zeilen in der CSV-Datei. Bei der Zählung der Zeilen wird die Kopfzeile nicht berücksichtigt!

## <span id="page-3-0"></span>**Prüfung auf Duplikate**

Wenn die Auswahl aktiviert ist, so wird der Datenbestand auf bestehende Duplikate geprüft. Dabei werden die Felder **Vorname, Nachname und Ort** berücksichtigt. Wenn in allen 3 Feldern eine exakte Übereinstimmung stattfindet, wird der Datensatz übersprungen. Wurden Doppelte Datensätze gefunden, so werden diese am Ende des Importvorganges angezeigt. **Achtung:** Wird beim Import die Datensatznummer vorgegeben (user\_id), so wird trotzdem eine Prüfung auf Duplikate vorgenommen!

Im Datenbestand befindet sich bereits ein Max Mustermann wohnhaft in St. Augustin.

Beispiel 1:

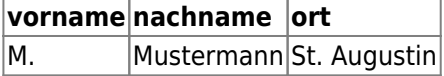

Der Datensatz wird importiert, da der Vorname unterschiedlich ist (M. zu Max)

Beispiel 2:

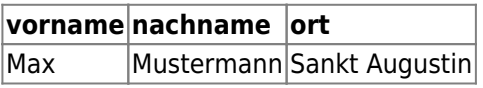

Der Datensatz wird importiert, da der Ort unterschiedlich ist (St. zu Sankt)

## <span id="page-3-1"></span>**Debug**

Wird diese Option gewählt, so werden zusätzliche Informationen während des Importvorganges ausgegeben. Die Verwendung empfiehlt sich vor allem beim erstmaligen Import von Daten um zu Prüfen ob die Trennung der Spalten und die richtige Zuordnung des Zeichensatzes funktioniert.

Da nur Daten von Feldern importiert werden die eine 1:1 Entsprechung in Breedmaster haben, gilt es die Feldbezeichnungen genau zu überprüfen! Mit Version 12.8.0 gibt es hierfür u. a. eine Übersicht der gültigen Feldnamen die während der Debug-Ausgabe ausgegeben wird und in der die erkannten Felder farbig markiert sind.

 $5/6$ 

# **CSV-Import Adressdaten**

## 0 Datensätze wurden hinzugefügt!

## Fehler: 7

Der Datensatz 1 ist bereits vorhanden

Der Datensatz 2 ist bereits vorhanden

Der Datensatz 3 ist bereits vorhanden

Der Datensatz 4 ist bereits vorhanden

Der Datensatz 5 ist bereits vorhanden

Der Datensatz 6 ist bereits vorhanden

Der Datensatz 7 ist bereits vorhanden

## Folgende Zeilen konnten nicht verarbeitet werden

Array  $\overline{\mathcal{L}}$  $[user_id]$  => $1$  $[nachname]$  =>  $C$  $[vormame]$  => $\frac{1}{2}$  $[stress]$  =>  $[mitgliedsart]$  =>  $[land]$  =>  $[$  $[plz]$  =>  $[ort]$  => $\sqrt{1}$ [email] => immunities  $[mitplied summer]$  =>  $1$ [status]  $\Rightarrow$  1  $[$ anrede $]$  => $\overline{$  $[erstellar_von]$  => $=$  $[erstellar]$  =>  $[userlevel]$  => $\Box$  $[passwort]$  =>  $[matched]$  =>  $[$  $\overline{\phantom{a}}$ Array IC.  $[user_id]$  =>  $|$  $[nachname]$  =>  $\frac{1}{2}$  $[vorname]$  => $\frac{1}{2}$  $[\text{titel}]$  =>  $[stress]$  =>  $[mitplied$ sart $] =$  $[land]$  => $\sqrt{$ counter.  $Table 1 -$ 

# **CSV-Import Adressdaten**

## 0 Datensätze wurden hinzugefügt!

## Fehler: 31

## Folgende Zeilen konnten nicht verarbeitet werden

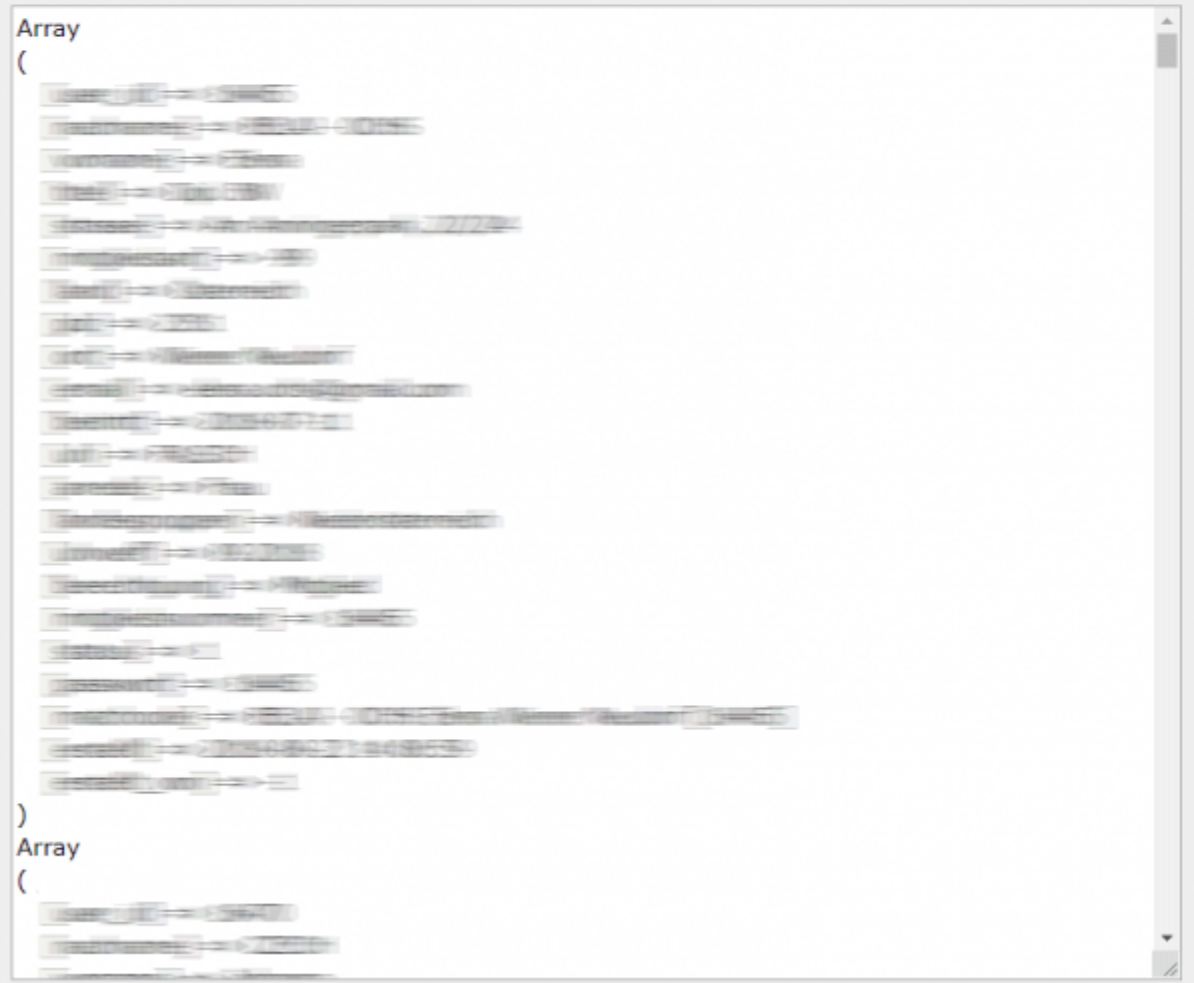